# **Ihr Leitfaden nach Buchung**

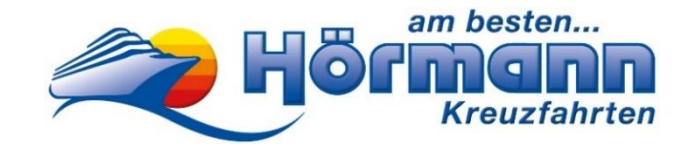

Costa-Kreuzfahrt

### *Sehr geehrter Reisegast,*

*bitte beachten Sie, dass das Erstellen Ihrer Reiseunterlagen, sowie der Web Check-in durch Sie persönlich erfolgen muss. Hierfür wird ein Smartphone mit aktiver Mobilfunknummer und eine gültige E-Mail-Adresse benötigt. Bitte wenden Sie sich an Familienmitglieder, Freunde oder Bekannte, falls Sie Hilfe benötigen. Sollten Sie mit dem Online Erfassen Ihrer Daten nicht zurechtkommen und keine Möglichkeit einer Unterstützung erhalten, bieten wir Ihnen nach einer vorherigen Anmeldung und einem Aufpreis von €50 unsere Hilfe an. Nähere Informationen erhalten Sie unter Tel.: 0821-345000.*

*Zusätzlich finden Sie auf unserer Homepage als Hilfestellung ein Erklär Video unter folgendem Link <https://www.hoermann-reisen.de/faq/> hier wählen Sie einfach Ihren Kreuzfahrtenanbieter aus.*

*Nachfolgend finden Sie eine Anleitung zu den erforderlichen Schritten für die Erstellung Ihrer Reiseunterlagen.*

## *Vor Erhalt der Costa-Vorgangsnummer müssen Sie nichts unternehmen!*

## bisca. 8 Wochen vor Reisebeginn:

### **Erhalt der Costa-Vorgangsnummer**

Nachdem Sie Ihre Kreuzfahrt bei uns gebucht haben, erhalten Sie **bis ca. 8 Wochen vor Reisebeginn Ihre Costa-Vorgangsnummer per E-Mail** (siehe Muster unten): Bei der unten genannten Costa-Vorgangsnummer handelt es sich nur um eine **Beispielnummer.**

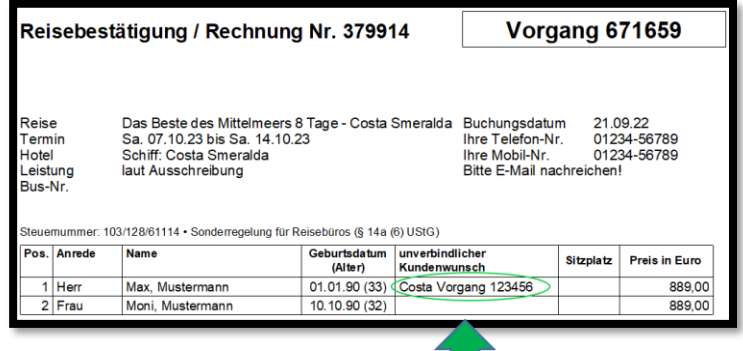

#### **Vervollständigen Sie jetzt Ihren Web Check-In**

Rufen Sie hierzu folgende Website auf: <https://mycosta.costakreuzfahrten.de/login-page.html> Anschließend tragen Sie Ihren **Nachnamen** sowie die Ihnen mitgeteilte COSTA-Vorgangsnummer ein und klicken auf "Login". *(Vorname ist kein Pflichtfeld, daher nicht eingeben, sonst funktioniert der Log-in oftmals nicht!)*

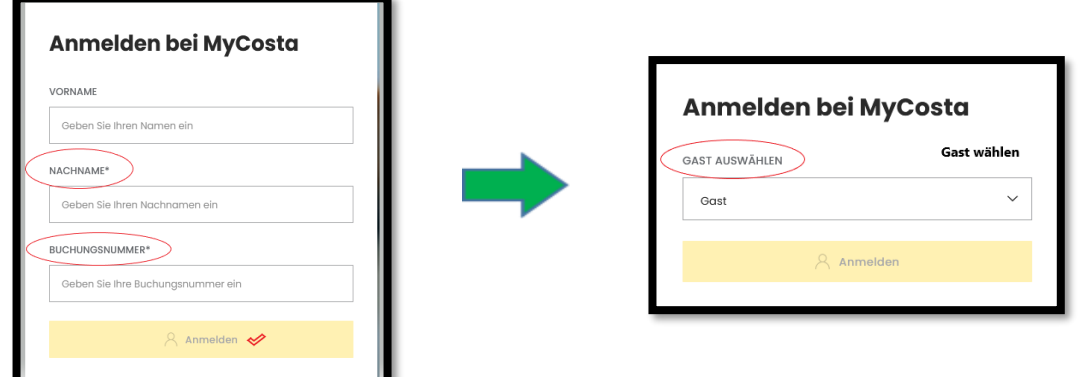

Nachdem Sie auf "Anmelden" geklickt haben, öffnet sich die MyCosta Webseite und Sie befinden sich bereits in Ihrer Buchung!

Standing College College College College College College College College College College College College College Co Wir wünzchen Ihnen eine zchöne Kreuzfahrt, ‱weil wir Reizen lieben! 1

## **Erfassen Sie nun Ihre Online Schiffsmanifest-Daten**

Sobald Sie eingeloggt sind, klicken Sie oben auf → "Verwaltung" → "Reisedokumente"

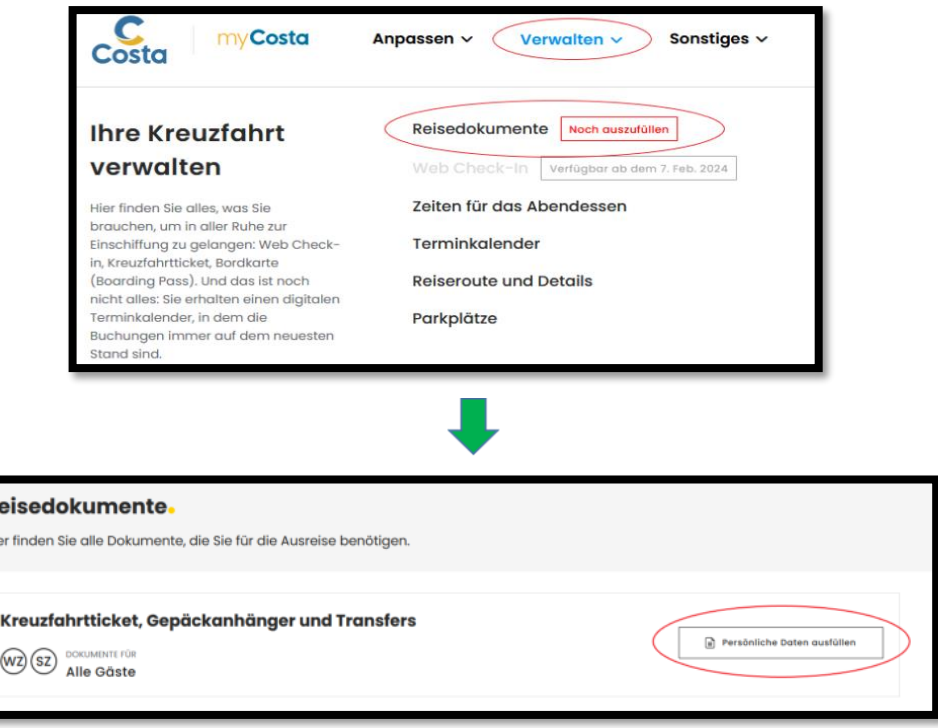

Für die Ausstellung des Kreuzfahrttickets müssen nun die Abschnitte "Persönliche Informationen", "Ausweisdokument", "Kontakt" und "Notfallkontakt" von allen Passagieren, die in der Buchung angegeben sind, ausgefüllt werden.

#### **Achten Sie bei der Eingabe der Daten zwingend auf die Einhaltung der richtigen Formate.**

Klicken Sie anschließend nach jedem Passagier auf Speichern. Sind für alle Personen die Daten gespeichert → "Fahren Sie mit der Ticketerstellung fort"! **Zur Info: Es erscheint keine Information, dass das Speichern erfolgreich war!**

**Bitte beachten Sie:** Das Kreuzfahrtticket dient nur als Informationsblatt für Sie, es ist nicht für die Einschiffung gültig.

#### **Abendessen**

Für alle unsere Gäste ist von Costa die 1. Essenssitzung ab 19.00 Uhr reserviert. Änderungen sind nur an Bord möglich.

## **Gestalten Sie Ihre Reise vorab (Dies können Sie ab sofort erledigen)**

Sie haben nun die Möglichkeit Ihren Aufenthalt an Board zu planen. Informieren Sie sich unter → "Verwaltung" → "Terminkalender" über Landausflüge, Wellness-Angebote und vieles mehr.

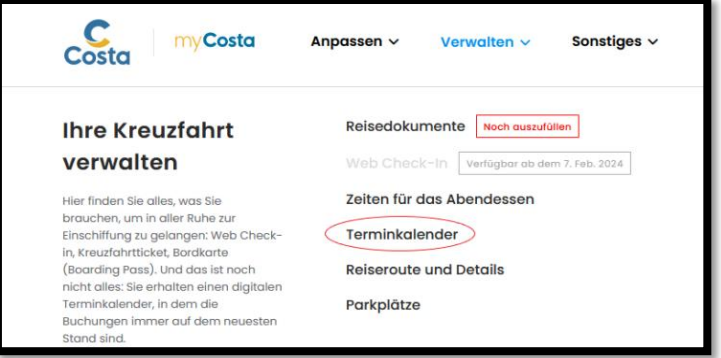

Unser Tipp: Buchen Sie bereits vorab und sichern Sie sich Ihre Plätze! Es besteht die Möglichkeit, auch vor Ort zu buchen, allerdings sind freie Plätze kurzfristig nicht garantiert.

Sollten Sie an Bord Datenvolumen für Ihr Handy benötigen, empfehlen wir diese bereits vor Abreise bei der Reederei in Ihrem Log-In Bereich online zu buchen. Das Bord-WLAN für die App steht kostenlos zur Verfügung.

Standing College College College College College College College College College College College College College Co Wir wünzchen Ihnen eine zchöne Kreuzfahrt, ‱weil wir Reizen lieben! <sup>2</sup>

## **Laden Sie die kostenlose Costa-App am besten bereits vor Abreise auf Ihr Smartphone**

Auf Ihrer Kreuzfahrt stellt Ihnen die Costa-App "Costa Kreuzfahrten" alle nützlichen Informationen auf Ihrem Smartphone zur Verfügung, einschließlich des Programms des Tages, der Buchung von Ausflügen, der digitalen Karte des Schiffes sowie einer Übersicht der Ausgaben auf Ihrem Konto in Echtzeit.

Ca. 4 Wochen vor Reizebeginn:

## **Erhalt der Einschiffungszeit**

Sollten Sie eine E-Mail von Costa-Cruises bezüglich der Einschiffungszeit erhalten, bitte nicht beachten. Es kann vorkommen, dass die dort angegebene Zeit nicht mit unserem Reiseprogramm übereinstimmt. Die Einschiffungszeit wurde bereits von uns mit der Reederei bei Anmeldung der Reisegruppe abgeklärt - Sie müssen nichts weiter unternehmen.

# ab 10 Tage vor Reisebeginn:

## **Erstellen Sie Ihr Einschiffungsdokument**

Ab 10 Tagen vor Abfahrt können Sie den Web Check-in-Bereich betreten, und Ihre Bordkarte herunterladen.

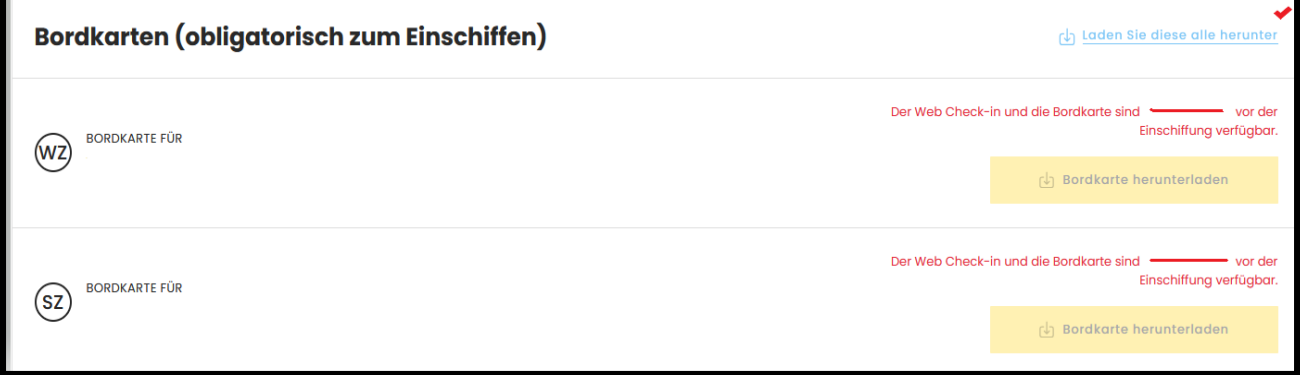

Reedereien verfolgen die Digitalisierung in allen Kundenbereichen.

Die Handhabung zum Erstellen der Reiseunterlagen und Einschiffungsdokumente wird stetig angepasst.

Es ist erforderlich, die Reiseunterlagen direkt in Ihrem Kunden Log-In runter zu laden, auszudrucken oder digital mit sich zu führen. Genauere Informationen hierzu finden Sie in Ihrem Kunden-Log-In Bereich.

Mit diesen Informationen geben wir Ihnen die wichtigsten Zugänge der Costa-Homepage an die Hand. Weitere Möglichkeiten können Sie der Homepage entnehmen.

Bitte beachten Sie auch Grundsätzliches beim Schreiben Ihrer Vor- und Nachnamen. Schreiben Sie bitte bei Umlauten und ß folgendermaßen:

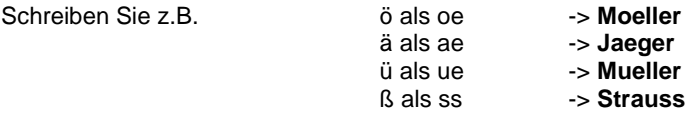

Außerdem sind Vor- und Nachnamen **immer nur mit einem** Leerzeichen dazwischen zu schreiben. Bitte keine Bindestriche, etc. verwenden. Beispiel Doppelvorname: Hans Peter Beispiel Doppelnachname: Huber Meier

Standing College College College College College College College College College College College College College Co Wir wünzchen Ihnen eine zchöne Kreuzfahrt, ‱weil wir Reizen lieben! <sup>3</sup>